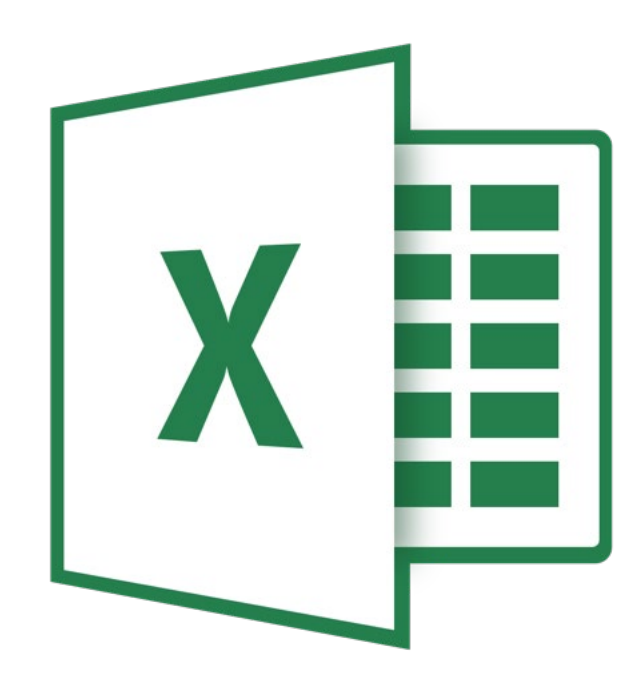

# **Microsoft Excel 365**

# **Gevorderd**

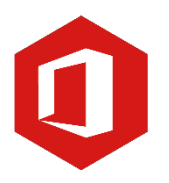

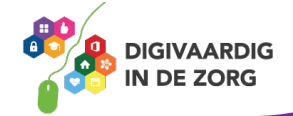

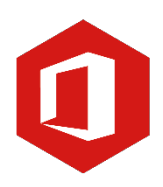

# **Inleiding**

Het rekenprogramma van Microsoft Office heet 'Excel'. Excel is onmisbaar als je met enige regelmaat overzichten moet maken en bijhouden. Excel 365 is de opvolger van Excel 2016.

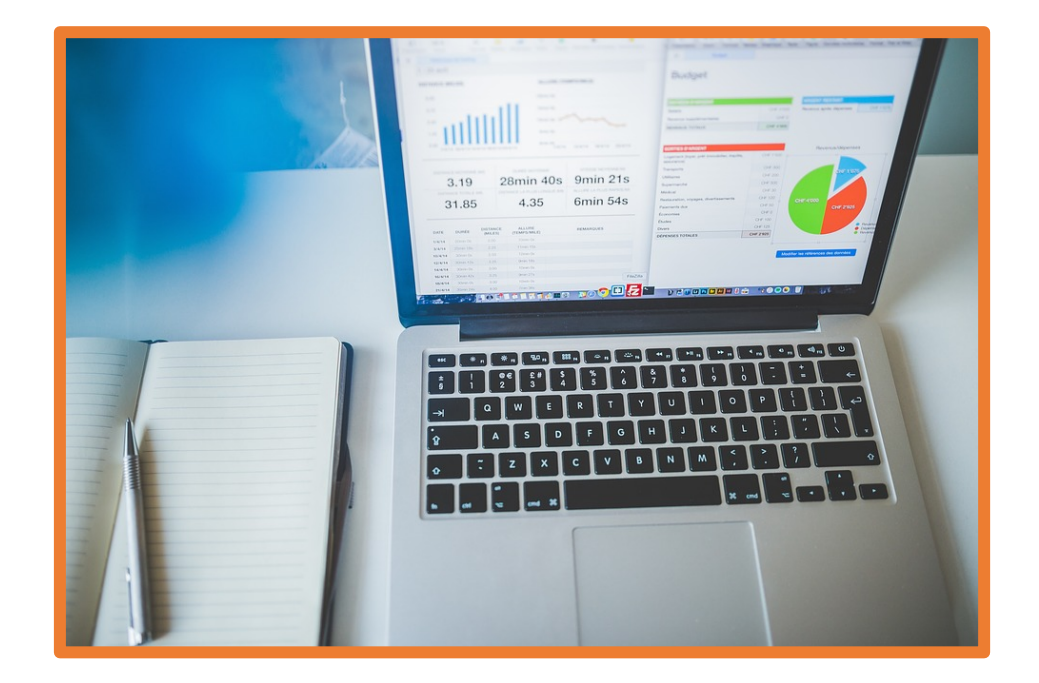

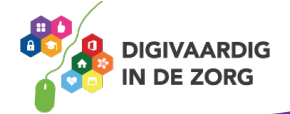

# **Inhoudsopgave**

#### **1. Sorteren**

1.1 Sorteren 1.2 Filteren

#### **2. Koppelingen**

2.1 Relatieve verwijzing

#### **3. Grafieken en diagrammen**

3. Een grafiek maken

#### **4. Sneltoetsen**

4. Sneltoetsen

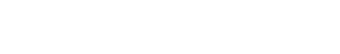

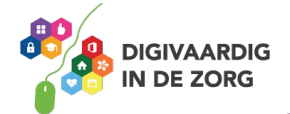

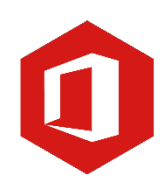

### **1. Sorteren**

#### **1.1 Sorteren**

Binnen Excel kun je veel data verzamelen. Het kan dan handig zijn om data te sorteren op bijvoorbeeld alfabetische volgorde.

Je kunt de data binnen Excel eenvoudig sorteren. Dit doe je als volgt:

- o Selecteer alle data die je wilt sorteren
- o Klik vervolgens helemaal rechts in de bovenbalk op het pictogram met A Z
- o In het uitschuifvenster kies je de optie 'Sorteren van A naar Z'
- o Je lijst met data wordt direct op alfabetische volgorde gezet.

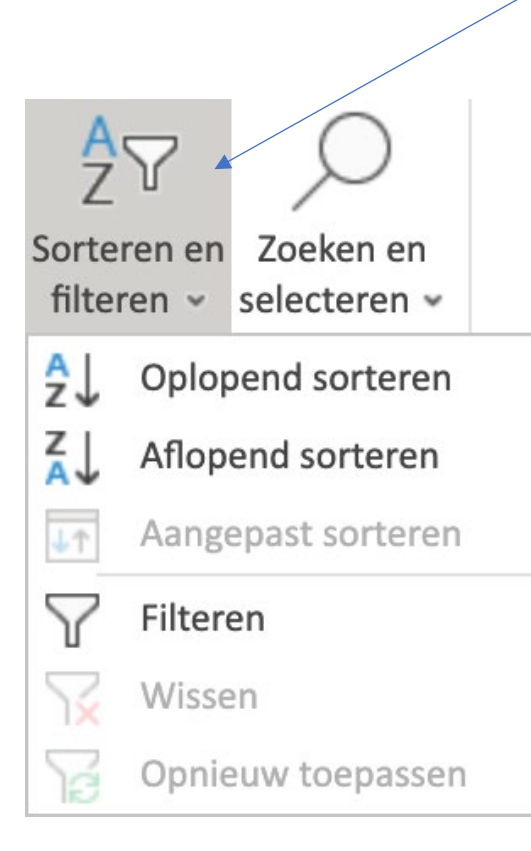

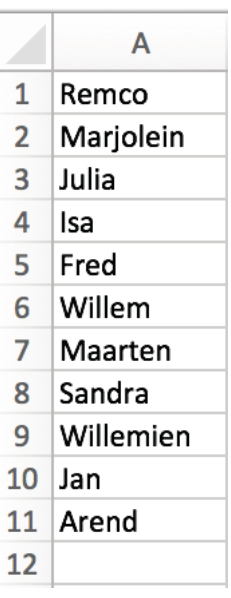

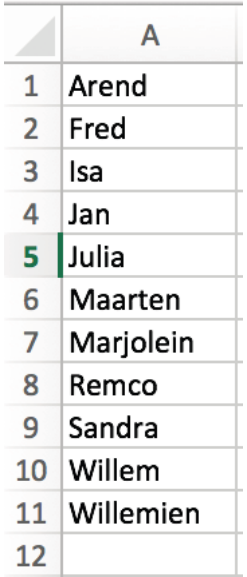

**TIP**Je kunt ook meerdere kolommen tegelijk sorteren door meerdere kolommen te selecteren.

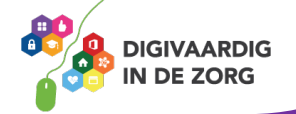

#### **1.2 Filteren**

Wanneer je veel data hebt verzameld kan het handig zijn om uit die data gegevens te selecteren. Zo krijg je alleen die gegevens op het scherm die je nodig hebt. Je kunt binnen Excel gegevens 'Filteren' Dit doe je als volgt:

- o Selecteer alle data die je wilt sorteren.
- o Klik vervolgens in de bovenbalk op het pictogram met A Z.
- o In het uitschuifvenster kies je de optie 'Filter'.
- o Je hebt nu over je geselecteerde data een filter geplaatst. Dit kun je zien aan de pijlen in de kolomnaam.
- o Door op een pijl te klikken kun je door middel van vinkjes in- en uitschakelen bepalen welke data je te zien krijgt.

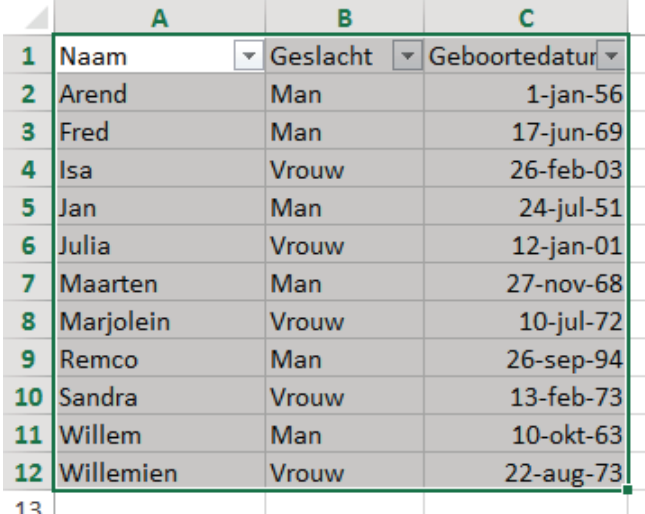

![](_page_4_Picture_116.jpeg)

尔

工作 7

Sorteren en Zoeken en filteren v selecteren v  $\frac{A}{7}$  Oplopend sorteren  $\frac{Z}{A}$  Aflopend sorteren

> Filteren Wissen

Aangepast sorteren

Opnieuw toepassen

![](_page_4_Picture_9.jpeg)

![](_page_4_Picture_12.jpeg)

## **2. Koppelingen**

#### **2.1 Relatieve verwijzing**

Binnen een document kun je met verschillende werkbladen werken. De werkbladen vind je aan de onderzijde van je document.

Het kan handig zijn om gegevens uit het ene werkblad te gebruiken in een ander werkblad. In het volgende voorbeeld zie je een deel van een kasboek van februari waarbij we op een ander tabblad de maandtotalen willen vermelden.

![](_page_5_Picture_64.jpeg)

![](_page_5_Picture_65.jpeg)

Je gaat als volgt te werk;

- o Klik de cel aan waar je een getal uit een ander werkblad wilt plaatsen.
- o Typ het isgelijkteken (=) en ga naar het andere werkblad.

![](_page_5_Picture_10.jpeg)

- o Klik nu de cel aan die je op het andere werkblad wilt weergeven, en druk daarna op Enter op je toetsenbord.
- o De cel is nu gekopieerd naar het andere werkblad.

Wanneer de cel wordt aangepast, gebeurt dit automatisch ook met de cel die je naar het andere werkblad hebt gekopieerd.

![](_page_6_Picture_38.jpeg)

![](_page_6_Picture_5.jpeg)

### **3. Grafieken**

 $\overline{1}$ 

Grafieken en diagrammen kunnen een handig hulpmiddel zijn om een duidelijk beeld te geven van cijfers. Een grafiek of diagram kun je eenvoudig toevoegen aan een werkblad. Als eerste selecteer je de data die je wilt weergeven in de grafiek of het diagram.

![](_page_7_Picture_108.jpeg)

Vervolgens klik je op het tabblad 'Invoegen'. In de bovenbalk zie je het onderdeel 'Grafieken' weergegeven. Hier kun je een keuze maken voor een grafiek, kolom of diagram.

![](_page_7_Figure_4.jpeg)

Door te klikken op een van de opties verschijnt een uitschuifvenster waar je een keuze kunt maken.

![](_page_7_Picture_6.jpeg)

![](_page_7_Picture_8.jpeg)

Heb je een keuze gemaakt dan verschijnt de grafiek of het diagram direct op je werkblad. Schuif het vervolgens naar de gewenste plek. In het voorbeeld hieronder hebben we een grafiek gekozen.

![](_page_8_Figure_1.jpeg)

## **QUOTE UIT DE PRAKTIJK**

"Ik gebruik Excel voor het zicht krijgen op resultaten van behandelingen die wij aanbieden in bepaalde tijd. Een grafiek gebruik ik dan om die relatie tussen de uitkomsten te visualiseren. Hiermee kan ik de data goed presenteren in een notitie of presentatie."

Voor het uiterlijk van je grafiek of diagram heb je ook nog verschillende mogelijkheden. Bekijk de opties en maak een keuze die het beste bij jouw werkblad past. Als laatste geef je de grafiek een titel.

![](_page_8_Figure_5.jpeg)

![](_page_8_Picture_6.jpeg)

![](_page_8_Picture_7.jpeg)

## **4. Sneltoetsen**

Sneltoetsen zijn toetsencombinaties waarmee je in Excel snel een opdracht kunt geven zonder de muis te gebruiken.

![](_page_9_Picture_117.jpeg)

![](_page_9_Picture_3.jpeg)

*Deze module is gemaakt door Fred Beumer in opdracht van Utrechtzorg. En voorzien van een praktijkvoorbeeld door Anneke Blok van a-visie voor Digivaardig in de Zorg.*

*Heb je opmerkingen of vragen over dit lesmateriaal? Mail dan naar [info@digivaardigindezorg.nl.](mailto:info@digivaardigindezorg.nl)* 

![](_page_9_Picture_7.jpeg)